# 教材管理機能とは?

Academic Express3 (以後 AE3) では、クラス管理者が AE3 で提供している教材群を「問 題集」として編集し、課題完了型の「Selected Training」や学習成果確認型の「テスト」な どの形式で学習者に教材をスケジューリングすることができます。これらのコントロールを 「教材管理機能」と呼びます。

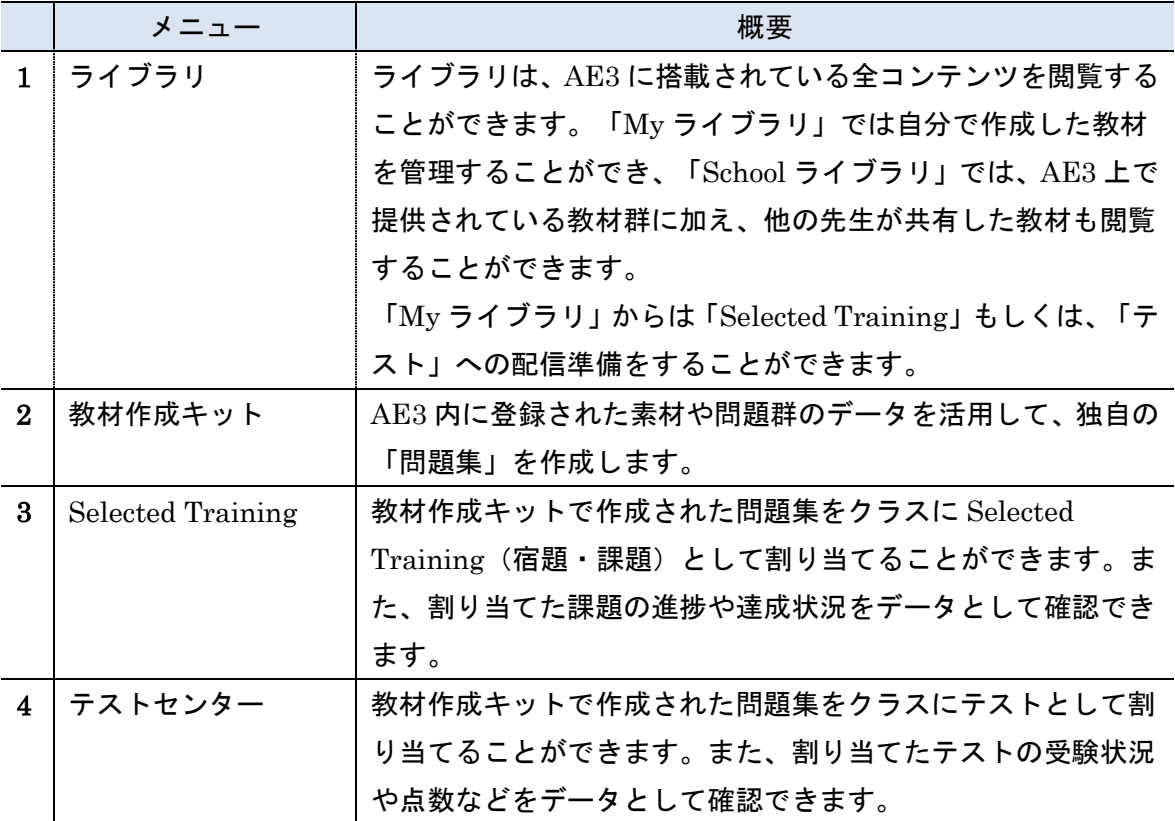

本マニュアルでは、これらのメニューの機能について説明します。

## ライブラリ(教材ライブラリ)

「ライブラリ」は、AE3 サービス内で提供されている教材をフォルダの形で整理したもの です。ライブラリの管理機能では整理した教材を検索し、対象の教材を選択することで、ど のような内容の教材であるかをプレビュー確認したり、教材を受講者に配信したりするとき に利用できます。

ライブラリは「My ライブラリ」と「School ライブラリ」があり、「My ライブラリ」は自 分が作成した独自の教材を管理することができ、「School ライブラリ」では、AE3 上で提供 されている教材群に加え、他のクラス管理者の先生が作成した教材で共有が許可されたもの を管理しています。

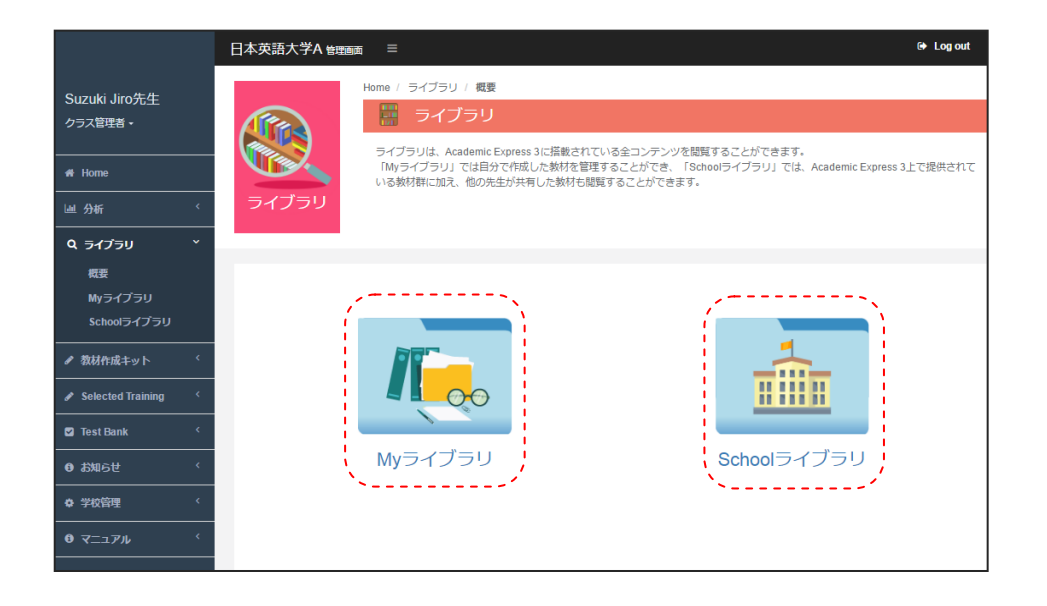

それぞれのライブラリは、画面中央のアイコンを選択することで、データを確認することが できます。

# **My** ライブラリ

「My ライブラリ」はクラス管理者自身が作成した教材群を管理するためのデータライブラ リです。教材作成キットを用いて作成されたデータ群をこのフォルダから確認することがで きます。

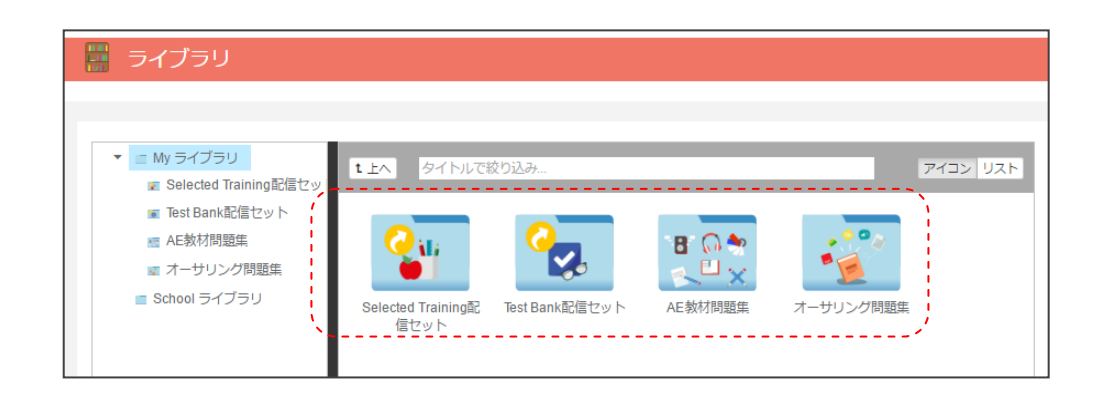

「My ライブラリ」では以下の4つのグループがフォルダ単位で提供されています。

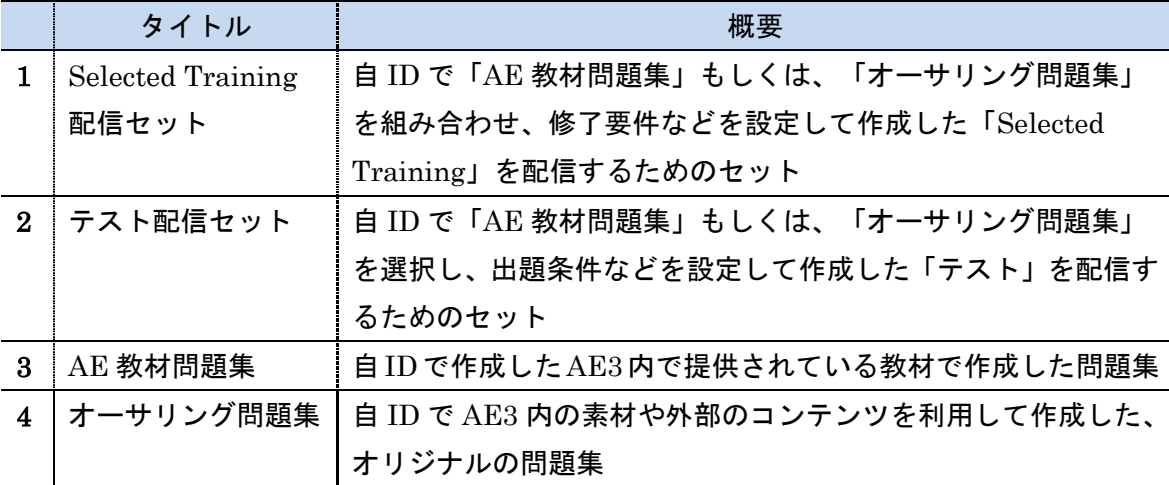

各フォルダには、作成された教材群が分類されており、リスト表示時には教材の名前、作成 者、作成日、変更日の情報を確認することができます。

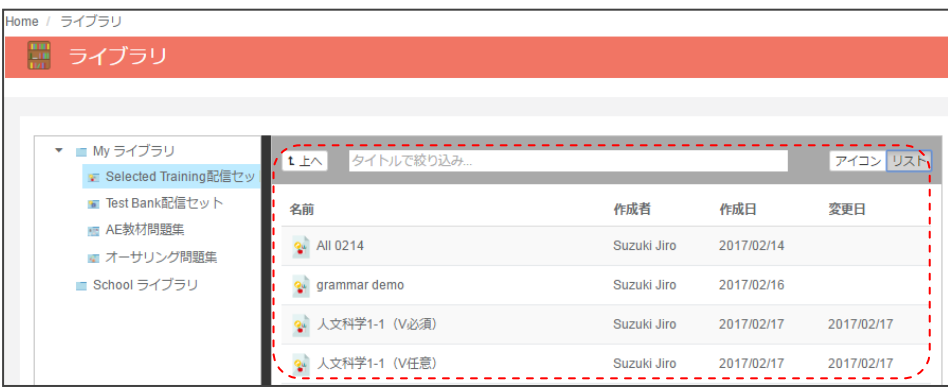

「タイトルで絞り込み」のフィールドに検索したいタイトルを入力することで、対象となる 教材のみを表示することもできます。

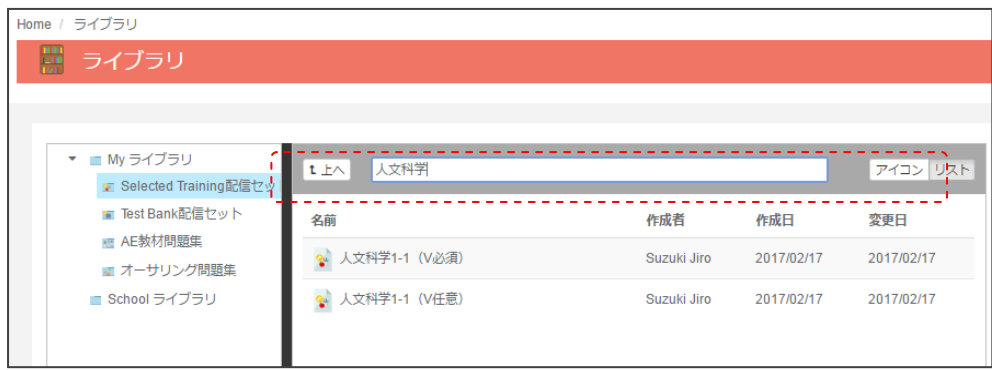

## Selected Training 配信セット

「Selected Training 配信セット」を選択すると、過去に登録した教材リストが表示されま す。

表示されたアイコンを選択することで、該当の「Selected Training セット」の詳細を確認 することができます。

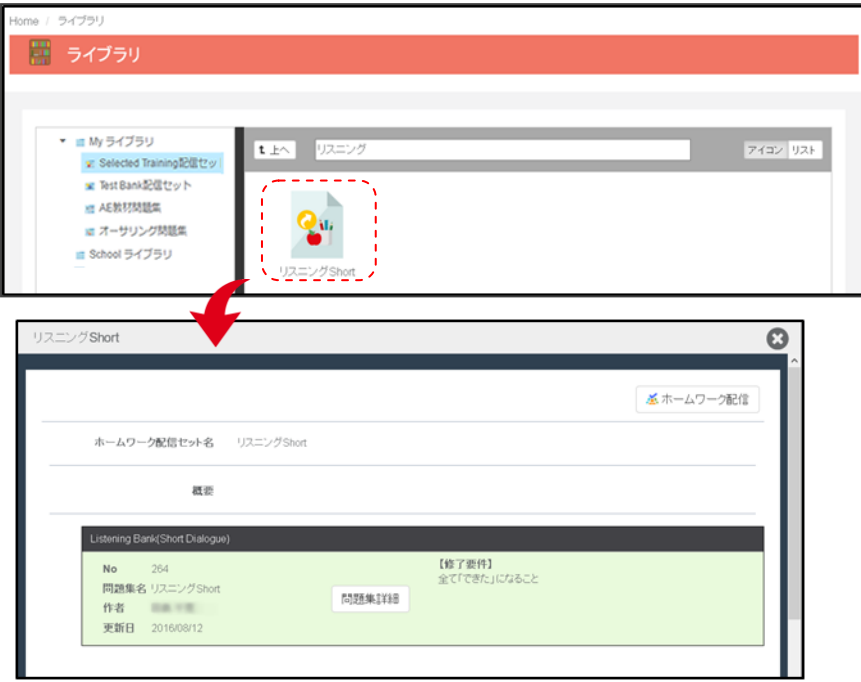

「問題集詳細」や「Selected Training 配信」ボタンを選択することで、それぞれの機能を 呼び出すことができます。(各機能の詳細については、以降の章にて詳細を説明します。)

## テスト配信セット

「テスト配信セット」も同様に、メニューを選択すると、登録済みの教材リストが表示され ます。表示されたアイコンを選択することで該当の「テスト配信セット」の詳細を確認する ことができます。

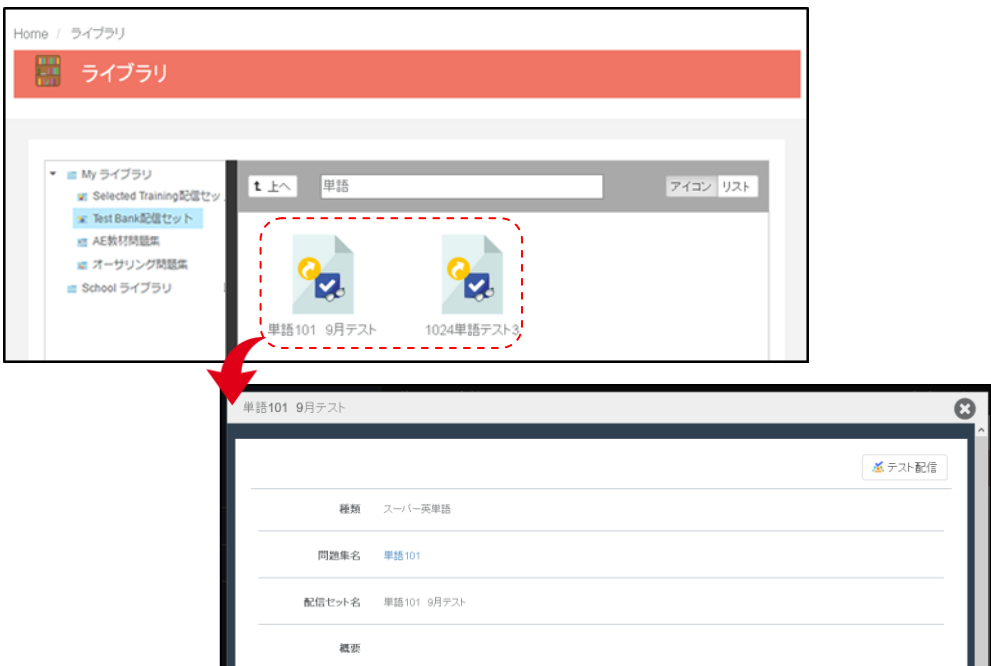

ここで、問題集名のタイトルを選択すると、出題される問題の詳細を確認できます。また、 「テスト配信」ボタンを選択することで、配信メニューを呼び出すことができます。 (各機能の詳細については、以降の章にて詳細を説明します。)

#### AE 教材問題集

「AE 教材問題集」を選択すると、教材作成キットの「AE 教材」で作成した問題集を確認す ることができます。

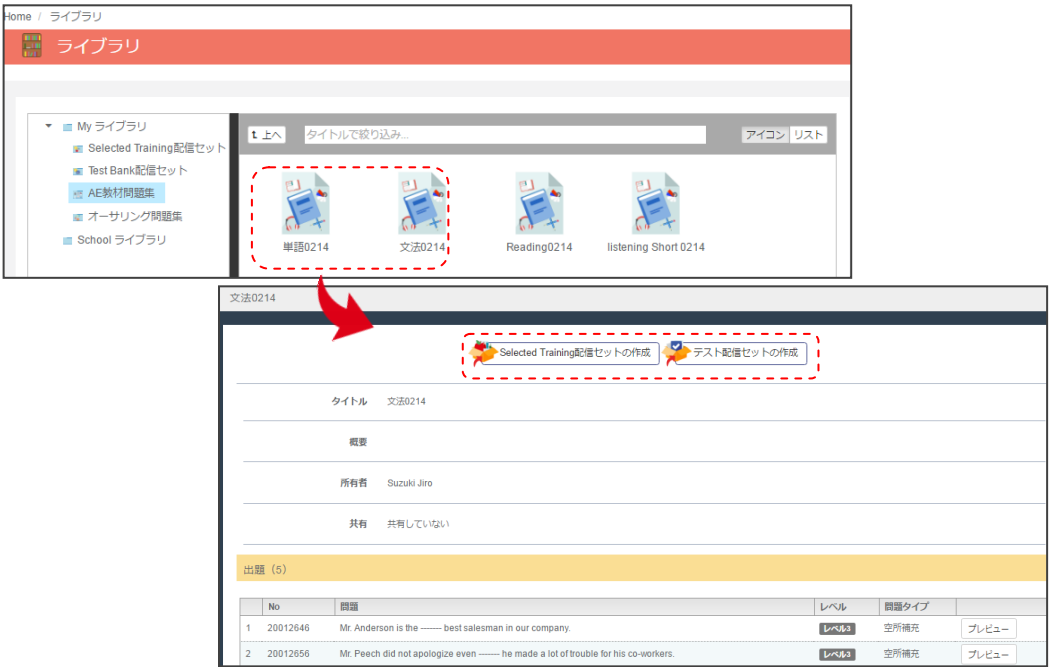

各問題集を選択すると、図のように問題集に設定された教材の一覧を確認できます。また、 この画面から直接、「Selected Training 配信セット」の作成や「テスト配信セット」の作 成を行うことができます。

※「Selected Training 配信セット」「テスト配信セット」の利用については、該当のマニ ュアルページにて説明していますので、目次をご参照ください。

## オーサリング問題集

「オーサリング問題集」を選択すると、教材作成の「オーサリング」機能で作成された、管 理者オリジナルの問題集を確認することができます。

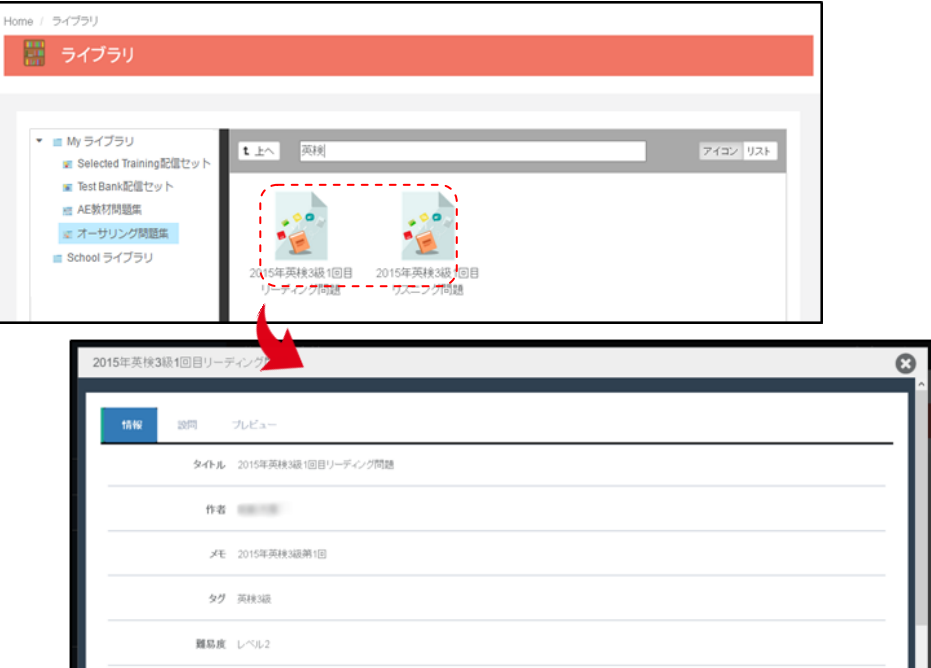

※オーサリングのオリジナル教材作成手順については、別マニュアルにて詳細を説明します。

# **School** ライブラリ

「School ライブラリ」は AE3 のサービスとして受講者に提供されている「Vocabulary Bank」 や「Grammar Bank」などの教材群および、他の管理者が作成して共有を許可したデータを参 照することができるデータライブラリです。

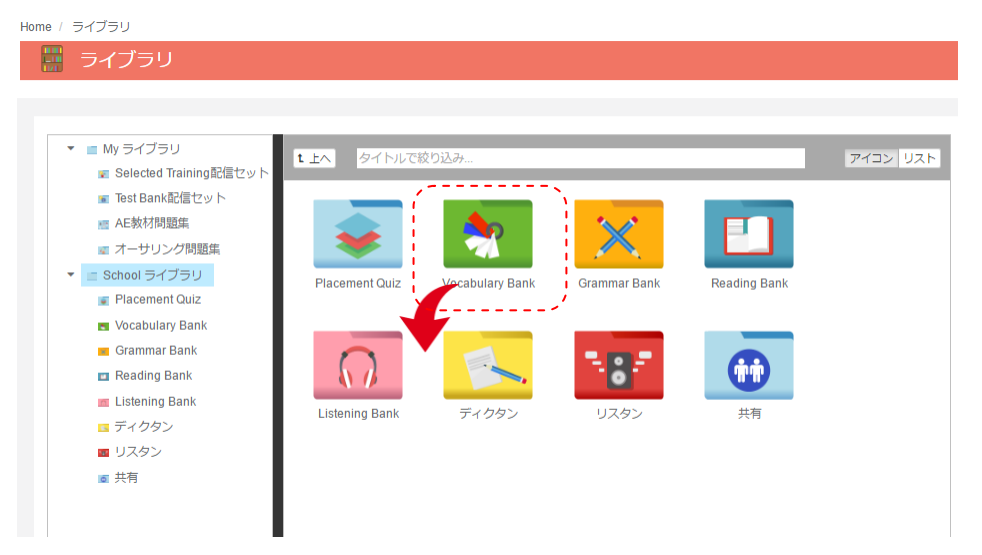

フォルダを選択すると、以下のように、それぞれの Book 内で提供されているすべての教材 データを確認することができます。以下はスーパー英語の教材サンプルです。

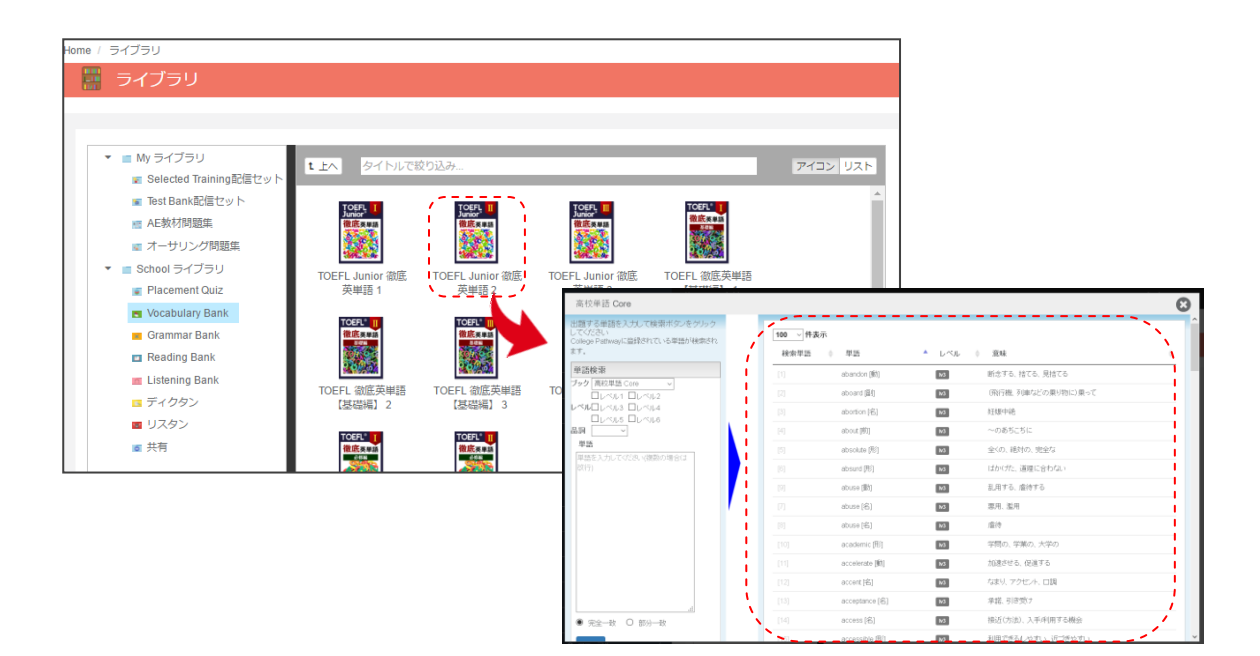

教材のリストについては、スキル別にカテゴライズされた以下のフォルダ階層に分けられま す。

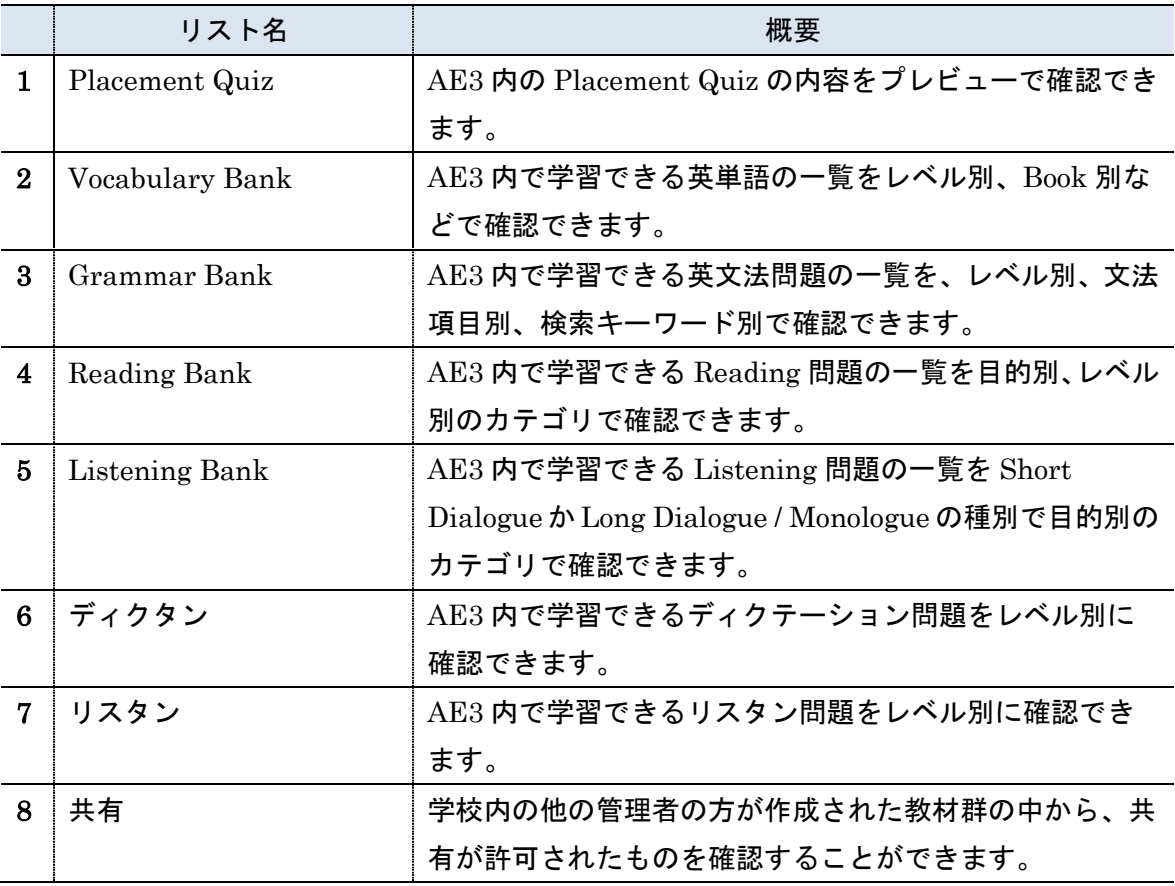

以下でその詳細を説明します。

## Vocabulary Bank

Vocabulary Bank のライブラリでは、AE3 内で利用できるすべての単語リストを確認する ことができます。単語は、目的別の Book を選択することで、詳細を確認できます。

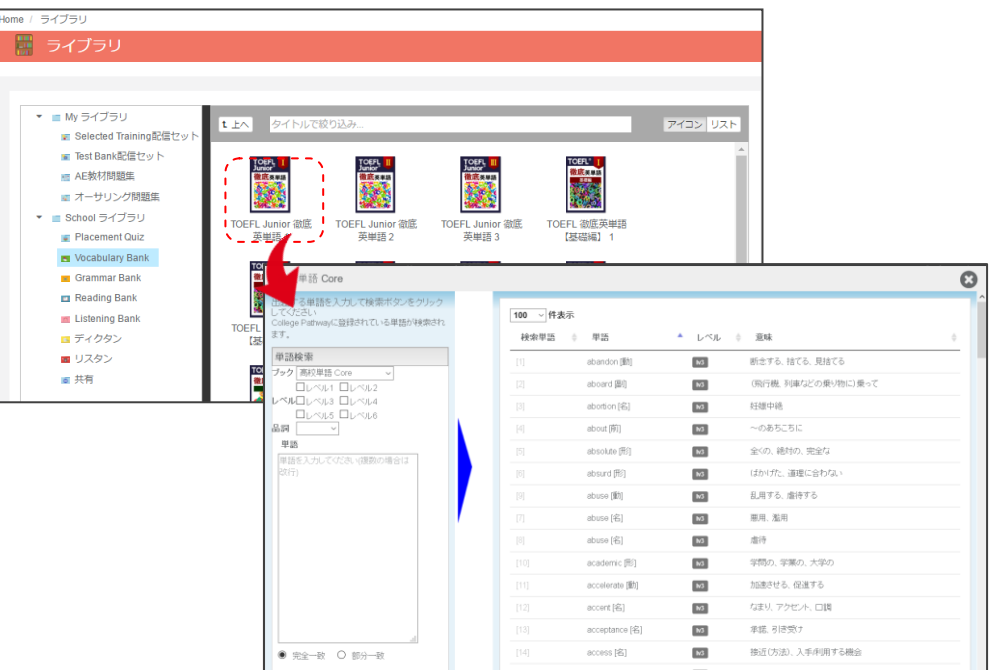

Book を選択すると、画面左側に単語検索ツールが表示され、右側には検索した結果を表示 しています。

単語の検索については

- ・Book
- ・レベル
- ・品詞
- ・単語

の4つのキーワードで検索が可能です。

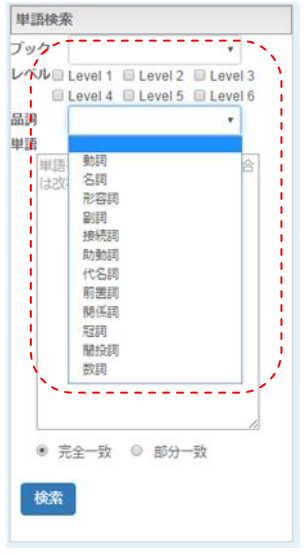

#### Grammar Bank

Grammar Bank のライブラリでは、AE3 内で利用できるすべての文法問題リストを確認す ることができます。文法問題は、目的別のブックを選択することで、詳細を確認できます。

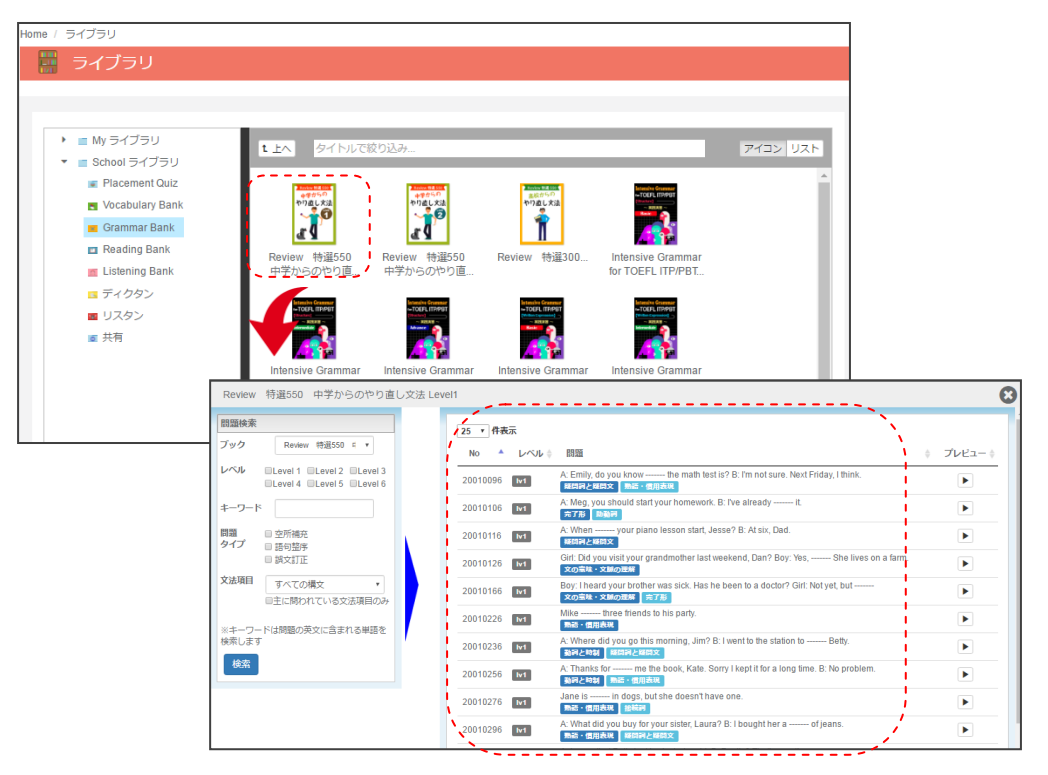

ブックを選択すると、画面左側に検索ツールが表示され、右側には検索した結果を表示しま す。検索結果には、問題を管理する ID とレベル、問題文と文法項目を表示しています。 文法項目は 1 つの文章に最大3つの項目が表示され、1 番初めに書かれた項目が文法項目と して主に問われている内容を示しています。

文法の検索には右図のフォームにあるように

- ・ブック
- ・レベル
- ・キーワード
- ・問題タイプ
- ・文法項目

の5つのキーワードで検索することができます。

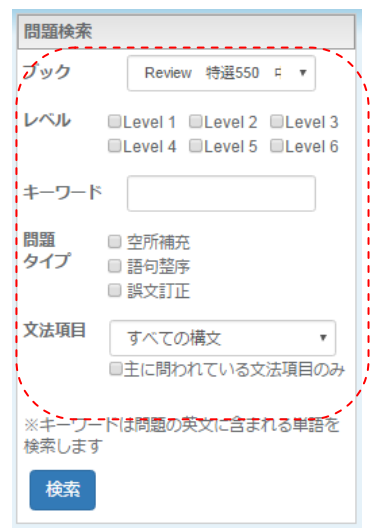

#### Reading Bank

Reading Bank のライブラリでは、AE3 内で利用できる全ての Reading 教材リストを確認 することができます。Reading 問題は、目的別もしくは、レベル別のブックを選択後、それ ぞれの目的の本を選択することで、一覧を確認することができます。

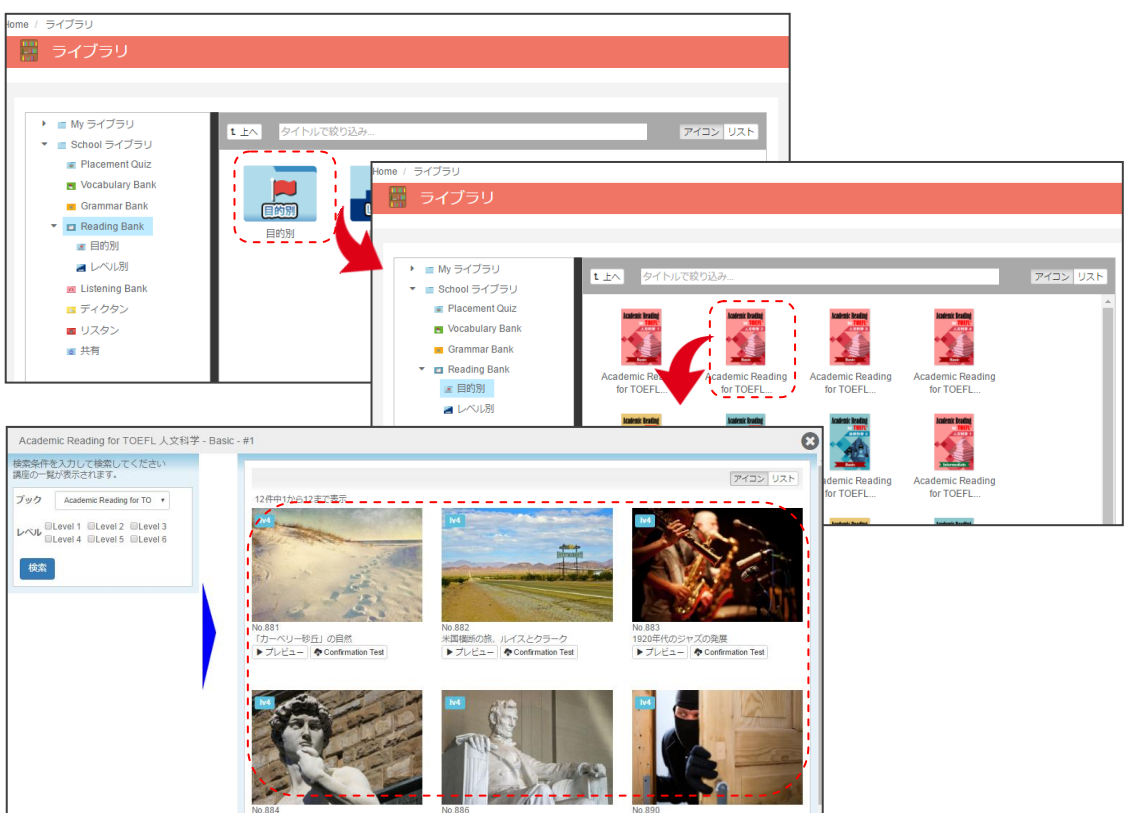

検索された問題には、「プレビュー」と「Confirmation Test」のボタンが準備されていま す。「プレビュー」では問題全体を確認することができ、「Confirmation Test」を選択す ると、My ライブラリに Confirmation Test 問題をコピーします。(※Reading 問題をテス トセンターで利用する場合などにご利用いただけます。)

Reading 問題の検索には右図のフォームにあるように

- ・ブック
- ・レベル

の2つのキーワードで検索することができます。

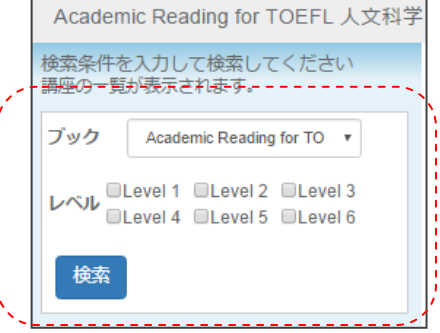

#### Listening Bank

Listening Bank のライブラリでは、AE3 内で利用できる全ての Listening 教材リストを確 認することができます。Listening 問題は、「Short Dialogue」と「Long Dialogue/Monologue」 に分けられています。

「Short Dialogue」では目的別もしくは、レベル別の Book を選択後、それぞれの目的の本 を選択することで、一覧を確認することができます。

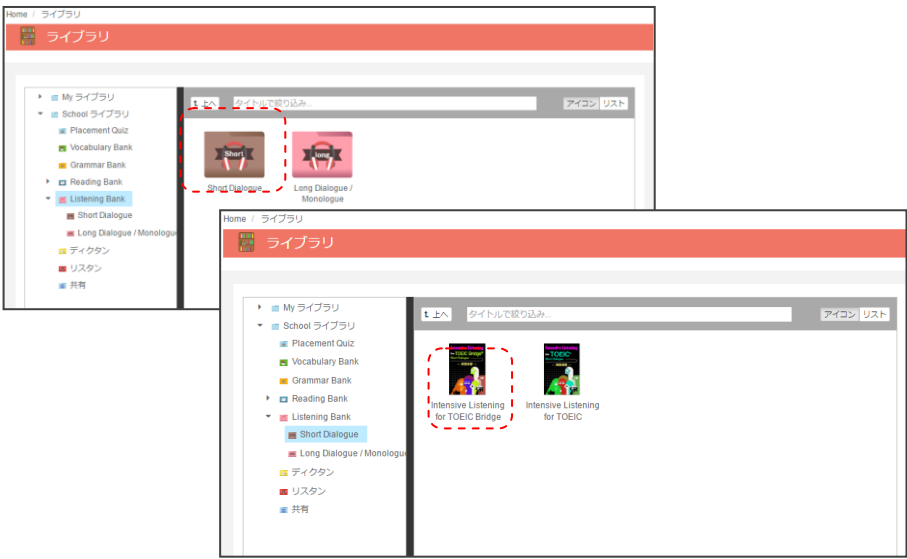

Short Dialogue では、Book を選択すると以下のような画面が表示され、左側に検索フォー ム、右側にはリスニングのスクリプトが表示されます。検索フォームでは

- ・ブック
- ・レベル
- ・キーワード

で文章を検索・確認するこ とができます。

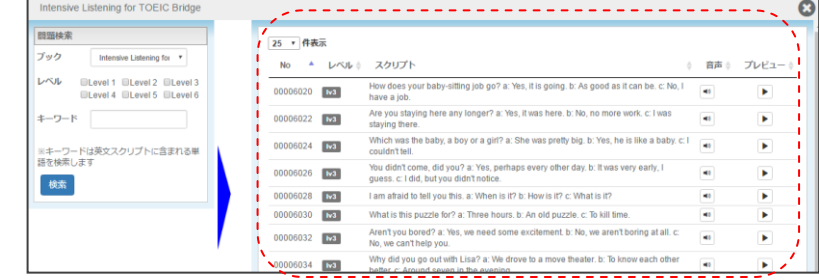

「Long Dialogue / Monologue」では、目的別、レベル別のカテゴリを選択後、それぞれ目 的の本を選択することで、一覧を確認することができます。

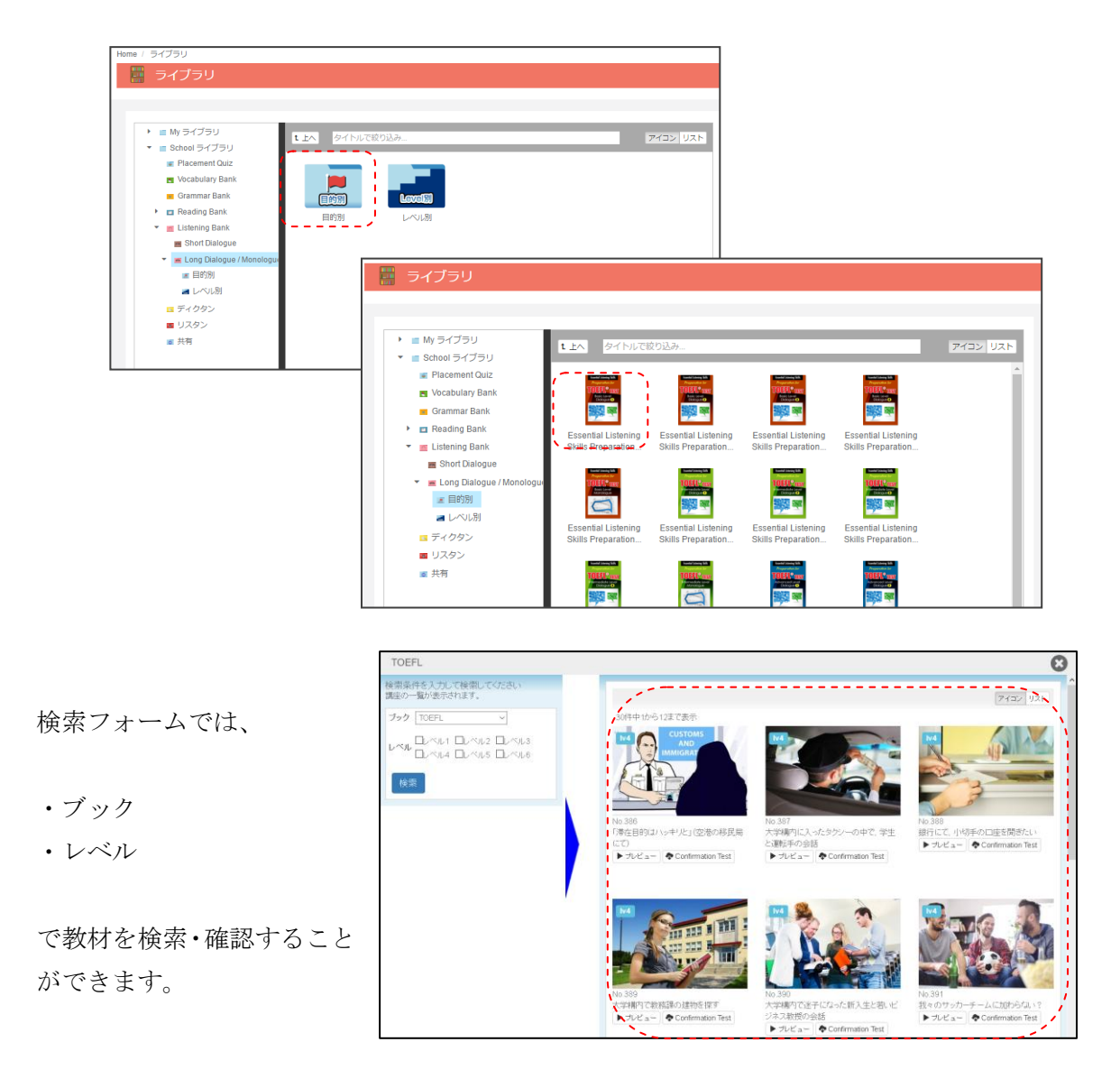

個々の教材には、プレビューボタンと「Confirmation Test」のボタンが用意されており、 「Confirmation Test」を選択することで、該当の教材をテストとして利用できるようにな ります。

# ディクタン

ディクタンのライブラリでは、AE3 内で利用できる、ディクテーション教材の一覧を確認す ることができます。ディクタンはレベル別に分けられた Book から確認できます。

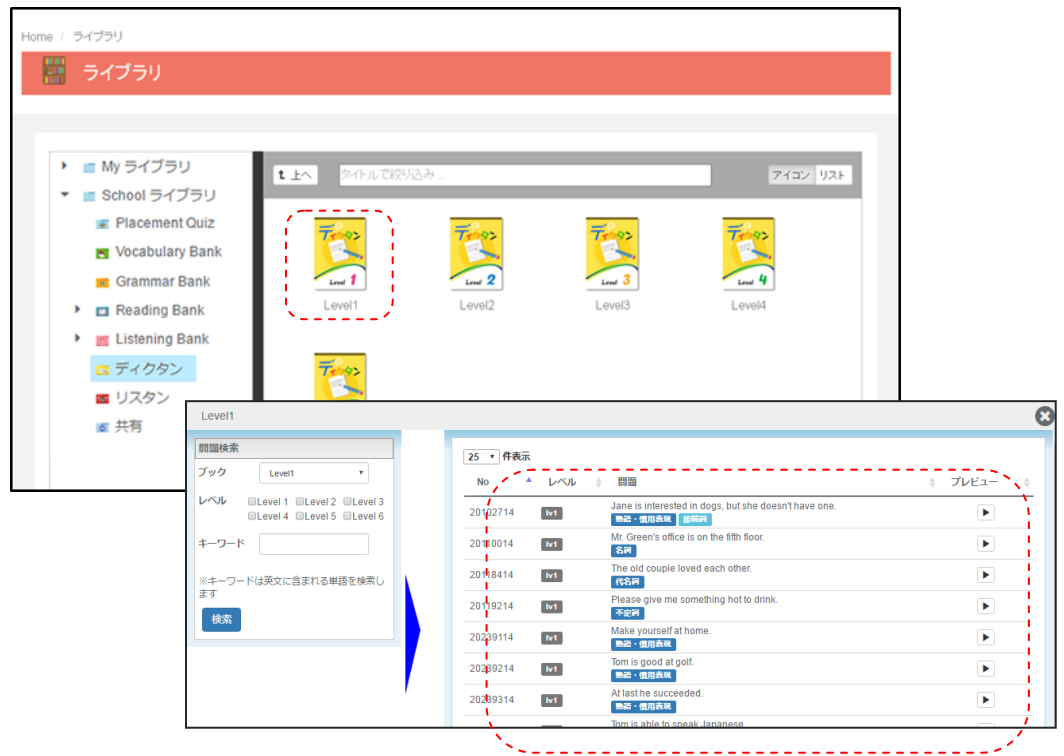

Book を選択すると、図のような画面が表示され、左 側に検索フォーム、右側にはリスニングのスクリプト が表示されます。検索フォームでは、

- ・ブック
- ・レベル
- ・キーワード

で教材を検索することができます。 検索結果には、利用されている音声スクリプトと文法 要素の項目が表示されます。

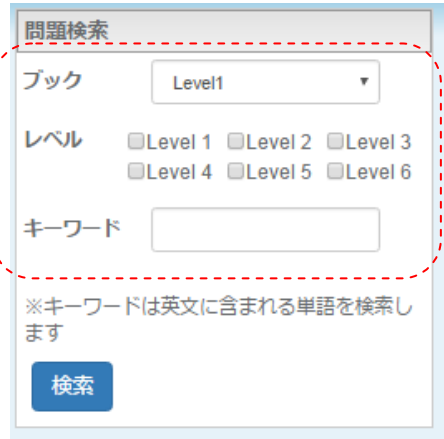

## リスタン

リスタンのライブラリでは、AE3 内で利用できる、リスタン教材の一覧を確認することがで きます。リスタンはレベル別に分けられたブックから確認できます。

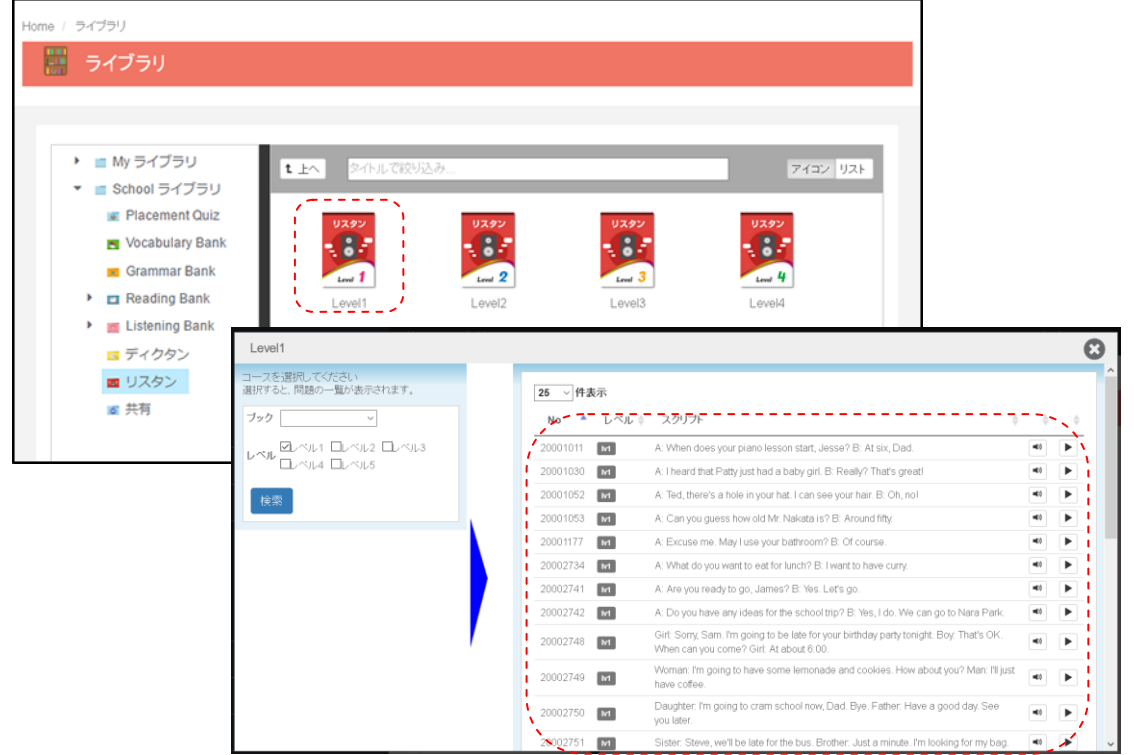

Book を選択すると、図のような画面が表 示され、左側に検索フォーム、右側にはリ スタンの音声スクリプトが表示されます。 検索フォームでは、

- ・レベル
- ・キーワード

で教材を検索することができます。

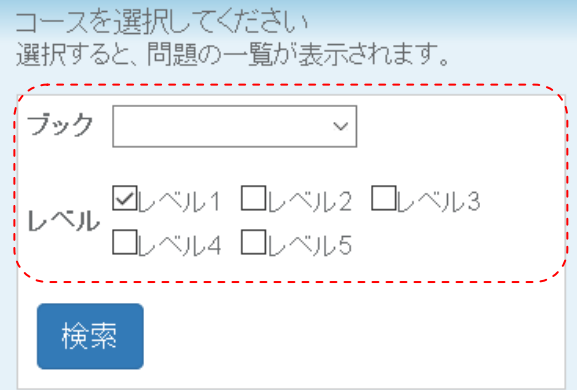

#### 共有

共有ライブラリでは、AE3 内で他の管理者が作成した教材のうちで、共有フラグが設定され たものを確認することができます。共有の教材は、

- ・AE 教材問題集
- ・オーサリング問題集
- ・Selected Training 配信セット
- ・テスト配信セット

の4つのフォルダに分けられます。

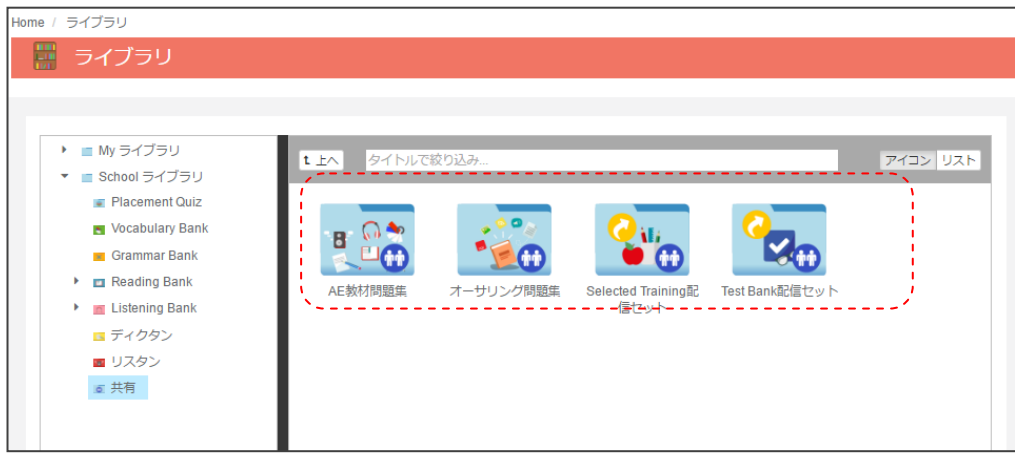

確認したい教材のフォルダを選択することで、各教材の一覧を確認することができます。 一覧は、教材作成画面の検索結果と同じものを確認することができます。

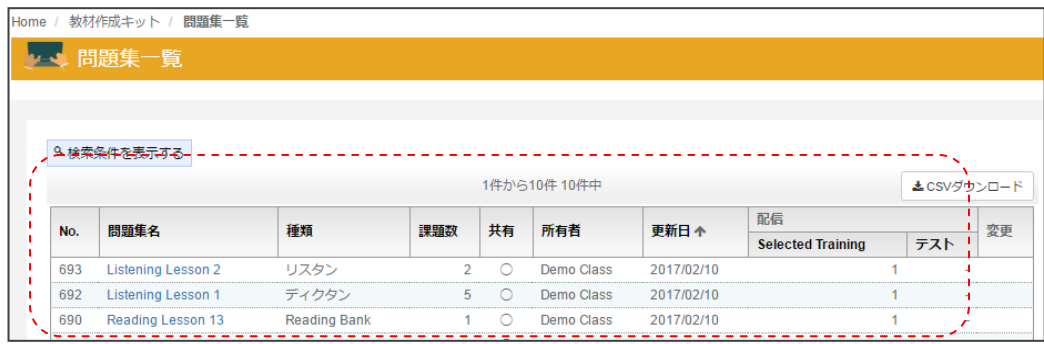